Pokiaľ sa vám podarila registrácia, môžete sa prihlásiť. Pozrite si, ako sa to podarilo Tonkovi Mrkvičkovi.

## **PRIHLÁSENIE**

Dobrý deň! Volám sa Anton Mrkvička, som žiakom 3.A triedy v ZŠ s MŠ Hvozdnica. Budem Vám pomáhať s portálom BEZKRIEDY. Takže poďme na to! Včera ma tatko prihlásil a dostal takýto mail:

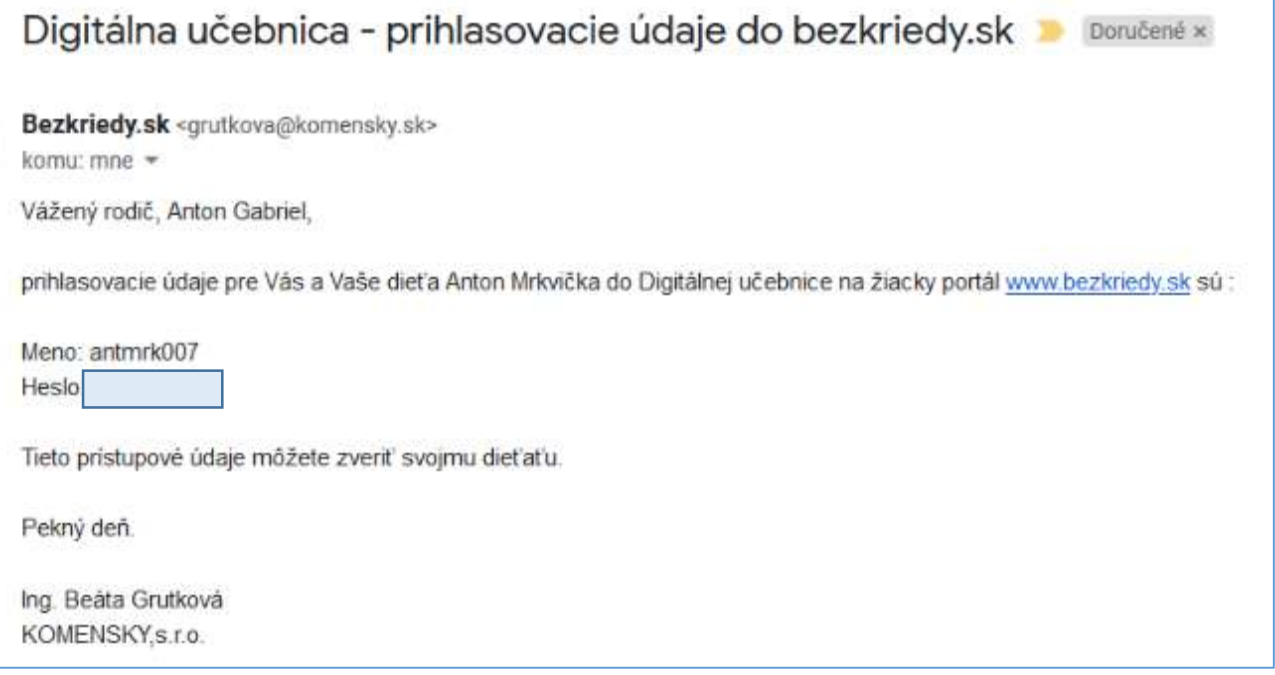

Dozvedel sa moje prihlasovacie údaje na portál bez kriedy, takže vám môžem ukázať, ako som sa prihlásil

- 1. V internetovom vyhľadávači zadám adresu [www.bezkriedy.sk](http://www.bezkriedy.sk/)
- 2. V hornej časti sa objavia dve políčka pre vpísanie prihlasovacích údajov. Môj Login: je antmrk007, Heslo:  $\boxed{\qquad}$ . To vám neprezradím, veď napokon vy ho máte úplne iné. Vníšem tieto údaje, a kliknem na tlačidlo

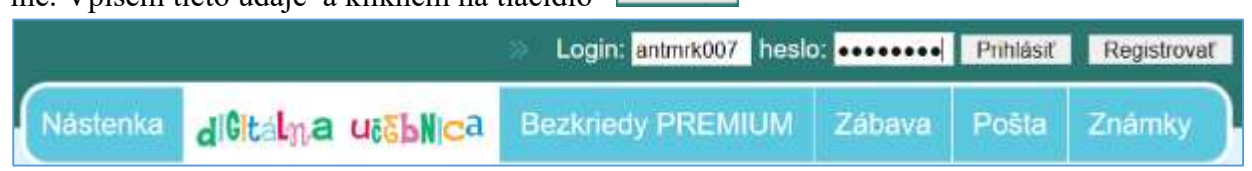

3. Pracujem s prehliadačom Mozilla Firefox a ten sa ma opýtal, či si má moje údaje zapamätať. Keby som sa prihlasoval v škole, alebo na cudzom počítači, klikol by som **NEULOŽIŤ**. Ja sa však prihlasujem doma a keď sa budem prihlasovať znovu, nemusím si pamätať ani meno, ani heslo, stačí ak kliknem do okienka **Login** a počítač to tam doplní automaticky. Aj login, aj heslo a mne stačí len kliknúť na **PRIHLÁSIŤ**. Takže ja si zvolím možnosť uložiť.

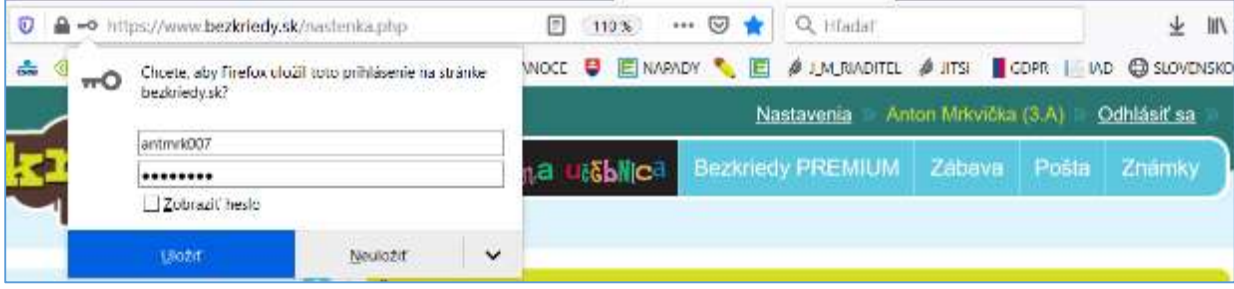

4. Okienko sa stratí a ja som prihlásený vo svojej triede a vidím, či pani učiteľka niečo nové napísala.

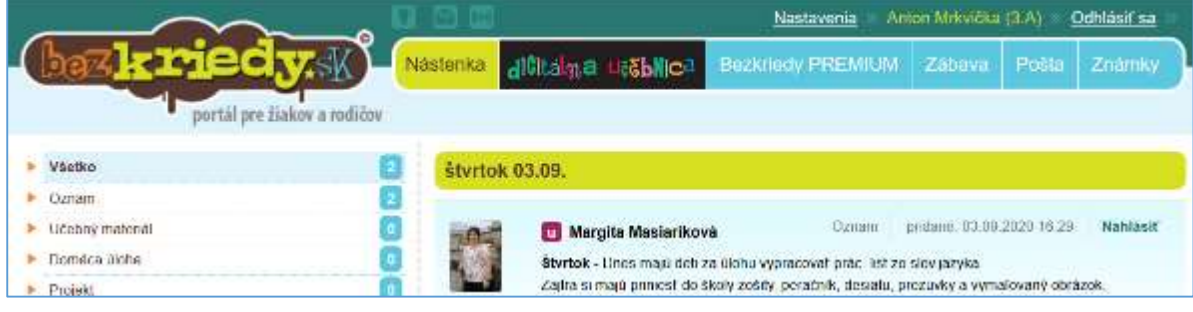

5. Ak aj vy používate prehliadač Mozilla Firefox, poradím vám ešte jeden trik, ako si prácu ešte viac uľahčiť.

Keď som už prihlásený vo svojom účte, **POSTAVÍM SA MYŠKOU** na hviezdičku na konci riadka s adresou.

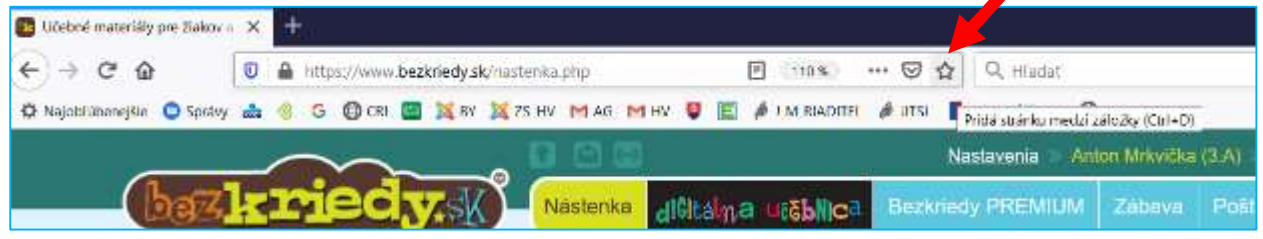

Objaví sa popis <sup>Pridá stránku medzi záložky</sup> . Teraz na tú kaliknem.

6. Objaví sa nové okienko, v ktorom môžem UPRAVIŤ TÚTO KARTU.

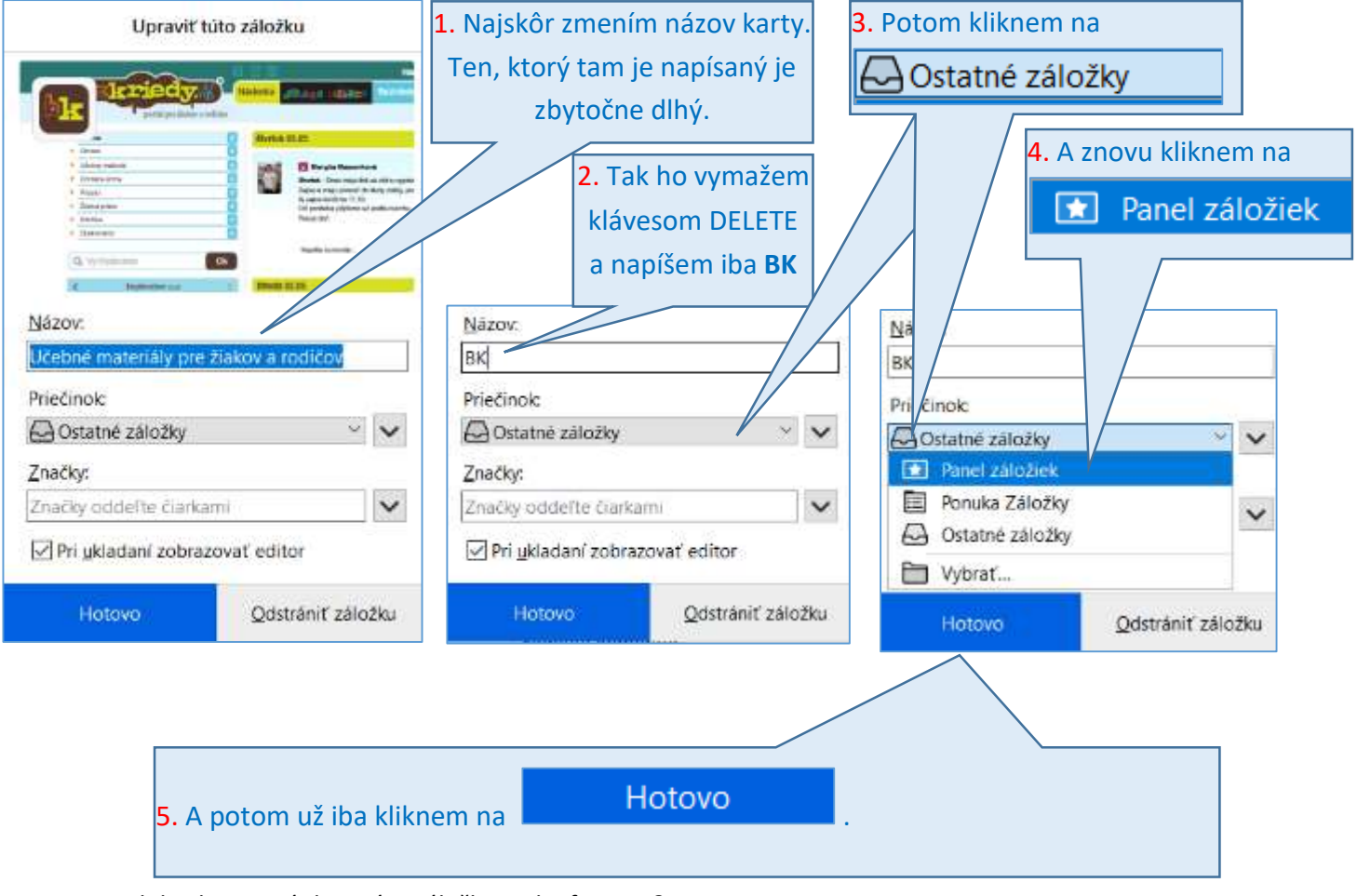

A kde vlastne nájdem túto záložku a ako funguje?

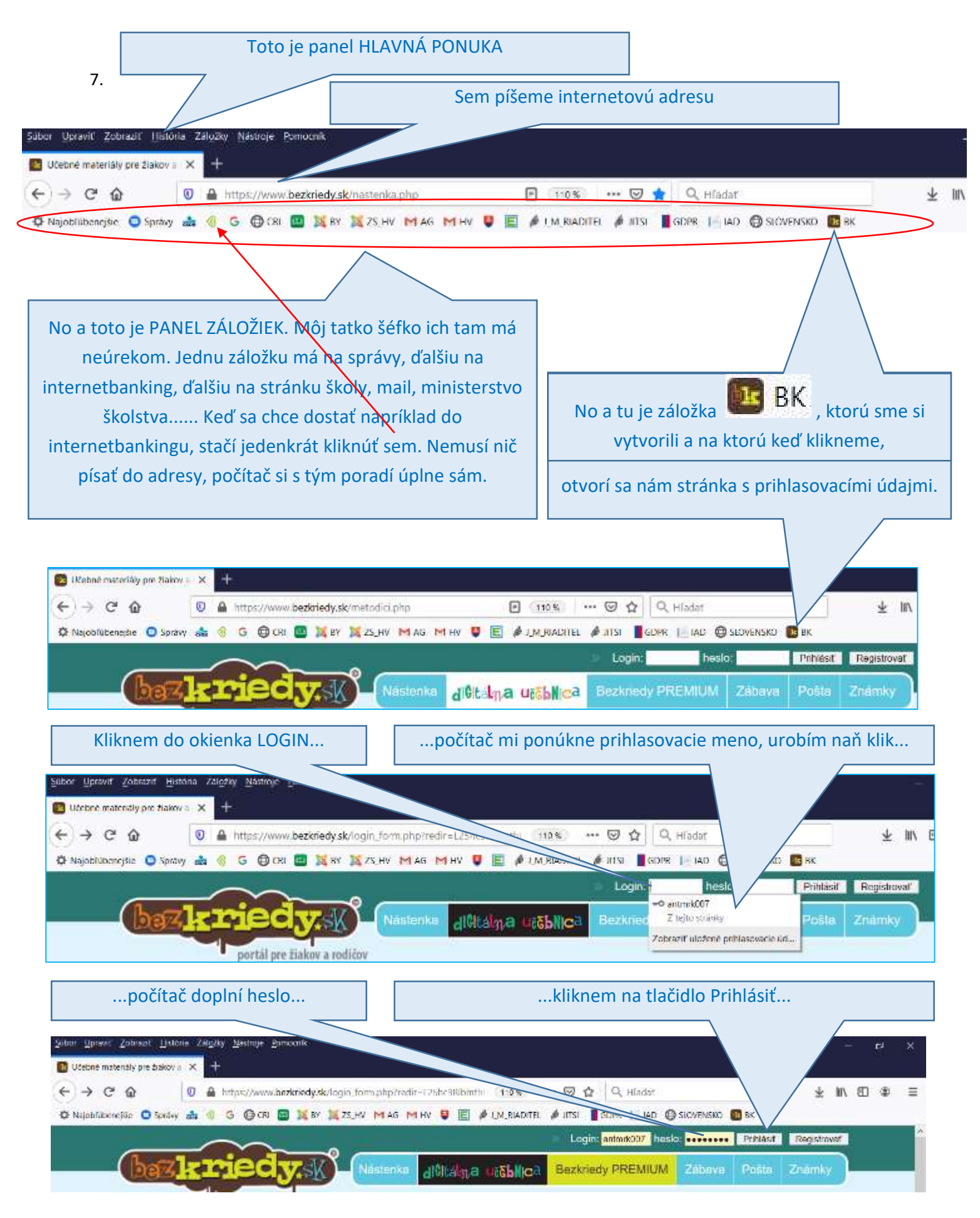

... a som prihlásený vo svojej schránke. Ako zistím, že mám novú poštu, úlohu alebo oznam na nástenke?

To vám ukážem v treťom pokračovaní.